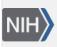

U.S. National Library of Medicine National Center for Biotechnology Information **NLM Citation:** My NCBI Help [Internet]. Bethesda (MD): National Center for Biotechnology Information (US); 2005-. My Bibliography. 2010 Dec 13 [Updated 2021 Jun 28]. **Bookshelf URL:** https://www.ncbi.nlm.nih.gov/books/

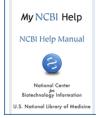

# **My Bibliography**

Created: December 13, 2010; Revised: June 28, 2021.

My Bibliography is a reference tool that helps you save your citations from PubMed or, if not found there, to manually upload a citations file, or to enter citation information using My Bibliography templates. My Bibliography provides a centralized place for your publications where citations are easily accessed, exported as a file, and made public to share with others.

When linked to an eRA account, My Bibliography includes more features which allow eRA Commons users to see whether their publications comply with the NIH Public Access Policy, to start the compliance process for their publications, and to associate their publications to awards. In addition, HRA grantees can associate their publications to their HRA awards in My Bibliography.

NCBI started the transition to use only federated account credentials for NCBI account login on June 1st, 2021. The deadline for transitioning all NCBI accounts to 3rd-party only login is June 2022. Please read the below FAQs and write to info@ncbi.nlm.nih.gov if you have any questions.

https://ncbiinsights.ncbi.nlm.nih.gov/ncbi-login-retirement-faqs

#### Section Contents

- Creating a Bibliography
- Viewing Citations and Making Citations Private
- Downloading Citations and Copying Citations to Collections
- Sorting, Filtering, and Searching Citations
- Deleting Citations
- Managing Compliance with the NIH Public Access Policy
- Sharing My Bibliography
- Adding Delegates in My Bibliography
- Confirming a My Bibliography Connection for Delegates

# **Creating a Bibliography**

There are four options to populate a My Bibliography collection with author-specific citations: directly from PubMed, using a search tool in My Bibliography to add PubMed citations, uploading citations from a file, or using a template for publications not found in PubMed. Citations to articles published by other authors can be stored in a My NCBI collection.

- Adding Citations directly from PubMed
- Adding PubMed Citations in My Bibliography
- Adding Citations from a File
- Adding Citations Manually

### Adding Citations Directly from PubMed

- 1. Sign in to My NCBI.
- 2. Run an author search.
- 3. Select the citations you want to add to My Bibliography, and then click the "Send to" button to expand the drop-down menu
- 4. Select "My Bibliography"

|                   | trevor r smith                                                                                                    | × Search          |
|-------------------|----------------------------------------------------------------------------------------------------|-------------------|
|                   | Advanced Create alert Create RSS                                                                                                    | User Guide        |
|                   | Save Email Send to Sorted by: Best mate                                                                                               | h Display options |
| MY NCBI FILTERS   | 22 results Clipboard × Clear selection                                                                                                |                   |
| RESULTS BY YEAR   | Or My Bibliography ents in a randomised trial are more effective                                                                      | · · · · · ·       |
|                   | 1 ad<br>Par<br>Collections<br>Par<br>Collections<br>d AL, Smith TR, Elia M.                                                           | ents.             |
|                   | Clir Citation manager 42. doi: 10.1016/j.clnu.2016.01.002. Epub 2016 Jan 11.<br>PMial.                                                |                   |
| 0-                | 📽 Cite \prec Share                                                                                                    |                   |
| 2004 2020         | Cost-effectiveness of oral nutritional supplements in older malnouri                                                                  | ichad cara        |
| TEXT AVAILABILITY | <ol> <li>cost-enectiveness of oral nutritional supplements in order manoun</li> <li>home residents.</li> </ol>                        | sheu care         |
| Abstract          | Elia M, Parsons EL, Cawood AL, Smith TR, Stratton RJ.                                                                                 |                   |
| Free full text    | Clin Nutr. 2018 Apr;37(2):651-658. doi: 10.1016/j.clnu.2017.02.008. Epub 2017 Feb 11.<br>PMID: 28279548 Free article. Clinical Trial. |                   |

5. In the "Add to My Bibliography" page, click Add to save the selected citations to your My Bibliography collection.

| Add to My Bibliography |               |
|------------------------|---------------|
| Selection:             | Selection (2) |
| 🔵 My Bibliography      |               |
| Add                    | Cancel        |

### Adding PubMed Citations in My Bibliography

Use the My Bibliography search tool to add PubMed citations:

1 Sign in to My NCBI and go to My Bibliography. Click "Manage My Bibliography."

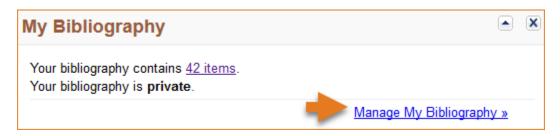

2. Click on '+Add citations' and select 'From PubMed.'

| 🌣 Manage citations 🗸                         | + Add citations $\scriptstyle{	imes}$ | $igstar{}$ Filter citations $\sim$  |
|----------------------------------------------|---------------------------------------|-------------------------------------|
|                                              | From PubMed 🔶                         |                                     |
|                                              | From a file                           |                                     |
| Parsons EL, Stratton<br>a randomised trial a | Manually                              | M. Oral nutritio<br>advice at impro |

3. Enter an author full name, or last name and initials in the search box, and click "Search PubMed."

| Add Pub | Med Citations to My Bibliography                                                                                                    |                         | ×      |
|---------|----------------------------------------------------------------------------------------------------|-------------------------|--------|
|         | trevor r smith                                                                                                    | Search PubMed           |        |
|         | tool will help you to quickly find and add PubMed items to your My Bibliography collection.<br>y box, above and click on the "Search" button to execute the search. | Enter your search terms | in the |

4. Select the citations you wish to add to your My Bibliography collection and click "Add to My Bibliography." Close the window and the newly added citations will immediately display in My Bibliography.

| Add PubMed Citations to My Bibliography                                                                                                    | ×                |
|----------------------------------------------------------------------------------------------------|------------------|
| trevor r smith Search F                                                                                                    | PubMed           |
| Search Result                                                                                                    | ts 21 items      |
| <ul> <li>DMAb inoculation of synthetic cross reactive antibodies protects against lethal and B infections.<br/>Elliott STC, et al. NPJ Vaccines. 2017</li> <li>An engineered bispecific DNA-encoded IgG antibody protects against Pseudor aeruginosa in a pneumonia challenge model.<br/>Patel A, et al. Nat Commun. 2017</li> </ul> |                  |
| <u>Nucleic acid-based vaccines targeting respiratory syncytial virus: Delivering th</u><br>Smith TRF, et al. Hum Vaccin Immunother. 2017                                                                                                    | <u>ie goods.</u> |
| <ul> <li>Development of an intradermal DNA vaccine delivery strategy to achieve single<br/>immunity against respiratory syncytial virus.</li> <li>Smith TRF, et al. Vaccine. 2017</li> </ul>                                                                                                    | <u>e-dose</u>    |
| <ul> <li><u>Cost-effectiveness of oral nutritional supplements in older malnourished care residents.</u></li> <li>Elia M, et al. Clin Nutr. 2018</li> <li><u>Characterization of guinea pig T cell responses elicited after EP-assisted delivered</u></li> </ul>                                                                     |                  |
| <u>vaccines to the skin.</u><br>Schultheis K, et al. Vaccine. 2017                                                                                                    |                  |
| 2 item(s) selected Add To My                                                                                                    | Bibliography     |

### **Adding Citations from a File**

Use a file that has your article citations in either the MEDLINE or RIS format to add citations to your My Bibliography collection.

1. Sign in to My NCBI and go to My Bibliography. Click "Manage My Bibliography."

2. Click on '+Add citations' and select 'From a file.'

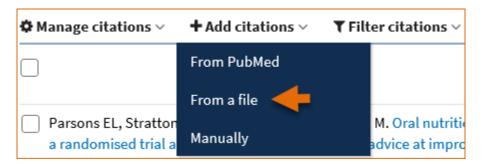

3. Upload a file with citations in either MEDLINE or RIS format. A confirmation message indicates the number of citations added to your My Bibliography collection.

| Processing uploaded file           |  |
|------------------------------------|--|
| Your file has been processed. As a |  |
| result,                            |  |
| Created: 5                         |  |
| Updated: 0                         |  |
| Done                               |  |

4. In the cases where a file has citations in a format other than MEDLINE or RIS, a message will indicate that the format is not supported.

### **Adding Citations Manually**

Use My Bibliography templates to create citations for publications not found in PubMed:

1 Sign in to My NCBI and go to My Bibliography. Click "Manage My Bibliography."

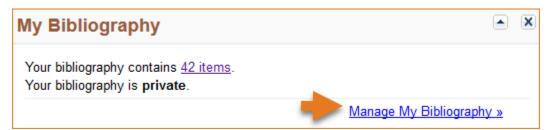

2. Click on '+Add citations' and select 'Manually.'

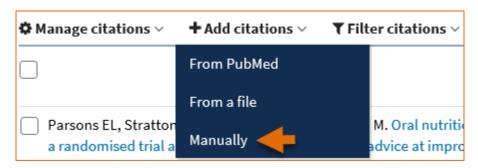

3. Select the type of publication to be entered manually: journal articles, books/chapters, meeting abstracts, presentations, patents, dataset/database, software, preprint articles and non-standard citations. Enter the publication information in the fields provided. All required fields are denoted with a red asterisk.

| Add citation manually 🛛 🕺                        |                                                                                                    |                         |
|--------------------------------------------------|----------------------------------------------------------------------------------------------------|-------------------------|
|                                                  | Choose the type of citation to create:                                                                                                    |                         |
| * Required field<br>Pr<br>Pa<br>Da<br>T So<br>Pr | urnal article that does not appear in PubMed<br>boks and chapters<br>eeting abstracts<br>esentations<br>atents<br>ataset or database<br>oftware<br>eprint<br>ther(non - standard citation) | <u>Clear all fields</u> |
| Author                                           | First Name MI Last Name                                                                                                    |                         |
| Journal                                          | Add Another Author                                                                                                    | *                       |
| Publication Date                                 | DD YYYY *                                                                                                    |                         |
|                                                  | ○ Forthcoming                                                                                                    |                         |
| Volume                                           | Issue Page                                                                                                    |                         |
| URL                                              |                                                                                                    |                         |
| Unique ID                                        | Type PMID                                                                                                    | \$                      |
|                                                  | Add Citation                                                                                                    | Cancel                  |

My Bibliography has multiple templates with fields pertinent to each type of publication (see list in the image above). For example, to enter information for preprint articles:

- 1. Click on '+Add citations' and select 'Manually.'
- 2. Select the option "Preprint." All required fields are denoted with a red asterisk.
- 3. Enter the research manuscript title and author(s) name(s).
- 4. Enter the manuscript posted date. Enter revision date (if available).
- 5. Enter the preprint server or repository name where the manuscript is stored.
- 6. Enter the work assigned DOI. Note that NIH preference is to include DOI information. For further information on requirements, see the NIH Grants FAQ for Interim Research Products.

| Add citation manually   | ×                                                       |
|-------------------------|---------------------------------------------------------|
|                         | Choose the type of citation to create:                  |
| Pre                     | eprint 🗢                                                |
|                         | · · · · · · · · · · · · · · · · · · ·                   |
| * Required field        | <u>Clear all fields</u>                                 |
| Title of work           | Performance characteristics of a rapid SARS-CoV-2 antig |
| Author                  | Genay MI Pilarowsky                                     |
|                         | Add Another Author                                      |
| Posted Date             | November <b>\$</b> 2 2020                               |
| Revision/Update<br>Date | November <b>\$</b> 12 2020                              |
| Repository              | medRxiv                                                 |
| Unique ID               | 10.1101/2020.11.02.21 Type DOI +                        |
| URL                     | ww.medrxiv.org/content/10.1101/2020.11.02.20223891v2    |
| Archive ID              |                                                         |
| Version                 | 2                                                       |
| Extent                  | 12 pages.                                               |
|                         | Add Citation Cancel                                     |

## **Viewing Citations and Making Citations Private**

Sign in to My NCBI. To view all citations available in your bibliography, click "Manage My Bibliography" or the items number link.

| My Bibliography                                                                       |                          | × |
|---------------------------------------------------------------------------------------|--------------------------|---|
| Your bibliography contains <u>42 items</u> .<br>Your bibliography is <b>private</b> . |                          |   |
|                                                                                       | Manage My Bibliography » |   |

My Bibliography displays citations that are included in PubMed, not published in PubMed and uploaded using a file, or created manually using My Bibliography templates. **Citations included in PubMed have hyperlinked article titles**. Click on each article title to view all information related to a citation that is found in the corresponding PubMed record.

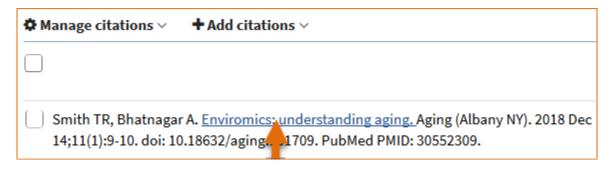

When a My Bibliography collection is set as public to share with others, a URL is provided to a public view of your bibliography. The public view page displays all the citations stored in your My Bibliography collection. Using the **Set to private** option in Manage citations you can select citations to label as private which will not be displayed in My Bibliography's public view page.

To **label citations as private**, select the citations to omit from your bibliography public view page and click the option **Set to private** under Manage citations.

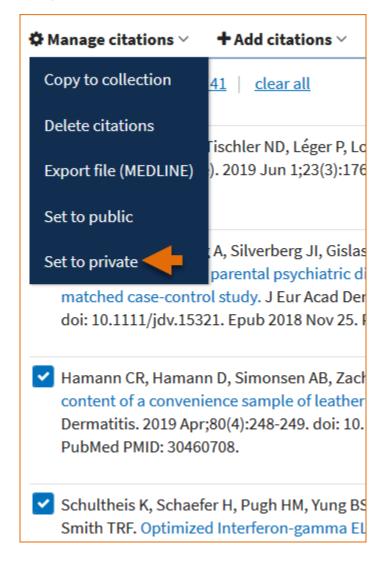

In your My Bibliography collection page the selected citations will be labeled "private," as shown below. These citations will not display in your bibliography public page.

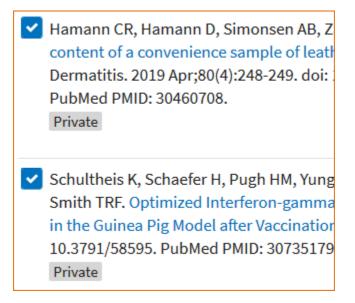

Note:

• When adding citations manually to My Bibliography, there will be no hyperlink for the citation title unless the citation exists in PubMed. Manually entered citations display a pencil icon Manually-entered relation which allows for further editing at any time

## **Downloading Citations and Copying Citations to Collections**

Citations stored in My Bibliography can be downloaded in MEDLINE (text) format by checking the boxes next to the citations that you wish to include in an export file and selecting the option "Export file (MEDLINE)" in **\*** Manage citations.

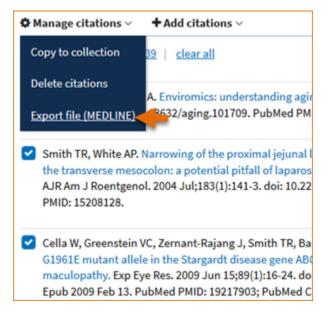

**Manage citations.** also includes an option to **copy citations** to a new collection, or to an existing collection, by checking the boxes next to the citations to be copied and selecting the option "Copy to collection." This option can be used to copy citations labeled "Other Citations" to an existing collection or a new collection. The **Other** 

**Citations** collection is no longer supported in My Bibliography 3.0 and these citations do not display in users' My Bibliography public page.

Note:

• The Manage citations feature includes two options for eRA Commons users: Manage awards and Compliance report PDF. These options are explained in detail in Managing Compliance with the NIH Public Access Policy

### Sorting, Filtering, and Searching Citations

In My Bibliography citations can be sorted by author name (either in ascending or descending order), by publication date (newest to oldest or oldest to newest), or by recently updated citations.

| 35 citations, Sort by | newest to oldest $\sim$ |
|-----------------------|-------------------------|
|                       | recently updated        |
|                       | oldest to newest        |
|                       | author 🎝                |
|                       | author 🔓                |

Use **filter citations** to limit results by citation status either public or private. Citations labeled "private" do not display in your My Bibliography public view page.

| Manage citations ~ + Add citations ~                                                                                                    | <b>T</b> Filter citations $\vee$ |                    |
|----------------------------------------------------------------------------------------------------|----------------------------------|--------------------|
| Filtered by: Private × Clear filte                                                                                                    | BY CITATION STATUS               |                    |
| $\square$                                                                                                    | Public                           |                    |
|                                                                                                    | 🔵 Private                        | +                  |
| Schultheis K, Schaefer H, Pugh HM, Yung BS,<br>Interferon-gamma ELISpot Assay to Measure<br>Exp. 2019 Jan 20;(143). doi: 10.3791/58595. P<br>Private   | Reset                            | Apply              |
| Ogawa M, Uchida K, Yamato O, Mizukami K, Cl<br>Proteins in the Spinal Cord of Pembroke Wels<br>2015 Nov;52(6):1099-107. doi: 10.1177/030098<br>Private | h Corgi Dogs With Canine         | Degenerative Myelo |

Locating citations in My Bibliography can be accomplished with ease by entering in the search box: article PMCID, citation PMID, article title words, author name, DOI, or journal title.

| 🌣 Manage cita                          | ations Y + Add citations                                    | G1961E mutant allele Search                                                                                                    |
|----------------------------------------|-------------------------------------------------------------|----------------------------------------------------------------------------------------------------|
| Filtered by:                           | G1961E mutant allele 🗙                                      | <u>Clear filters</u>                                                                                                    |
|                                        |                                                             | 1 citations, Sort by recently updated ~                                                                                                    |
| Tsang SH.<br>causes bul<br>10.1016/j.« | G1961E mutant allele in the<br>ll's eye maculopathy. Exp Ey | ng J, Smith TR, Barile G, Allikmets R,<br>e <mark>Stargardt disease gene ABCA4</mark><br>ve Res. 2009 Jun 15;89(1):16-24. doi:<br>9 Feb 13. PubMed PMID: 19217903; |

#### Note:

- The default setting for the Sort option is to group citations by newest to oldest. Citations are sorted by the date an article was published and not the Entrez date
- When sorting by author name, citations are sorted by the first listed authors in alphabetical order
- Meeting abstracts have two different dates: conference date and publication date. The publication date will be used to determine the sort date
- When a publication has both a print date and an Epub date, the print date will be used to sort citations

### **Deleting Citations**

To delete citations, use the check boxes to select citations to delete, and in the \*Manage citations drop-down menu select "Delete citations." A pop-up message will ask to confirm your action.

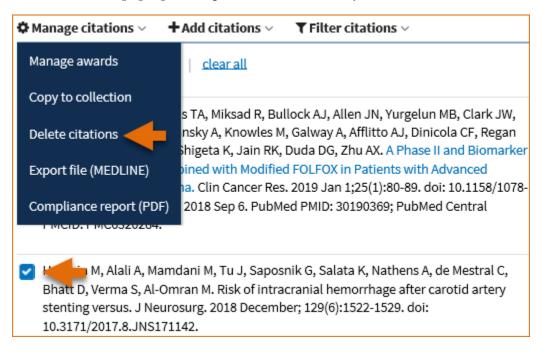

• Deleted citations can only be re-stated by loading citations from PubMed, uploading citations from a file, or entering citations manually using My Bibliography templates.

### **Managing Compliance to the NIH Public Access Policy**

In **My Bibliography** eRA Commons users, who have awarded grants in their portfolio, are able to see whether their publications are compliant with the NIH Public Access Policy, to start the compliance process, and to associate their publications to NIH extramural awards.

- Checking your Publications Compliance Status
- Initiating the Compliance Process
- Associating Funding to your Publications
- Filtering your Publications by Awards and by Citation Status
- Viewing New Citations Linked to your Awards
- Creating a Compliance Report PDF for your Bibliography

### **Checking your Publications Compliance Status**

Select the "eRA Commons" signing option in the NCBI login page, log in using your eRA Commons credentials, and proceed to link your eRA account to an existing NCBI account, or register for a new NCBI account.

In the My Bibliography banner, check the **citation compliance status bar** for immediate feedback on the number of your publications that are non-compliant, not defined, in process, or complete. In the example below, Theodore Smith has two articles which are non-compliant, 29 not defined, two in process, and 190 articles compliant to the NIH Public Access Policy.

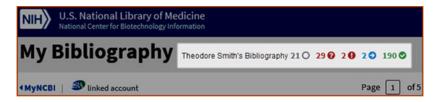

The **publication compliance status bar** has filtering functionality as well. It can help you quickly find the article citations associated to each compliance group. For example, clicking on the second icon in the status bar **20** would result in My Bibliography displaying only the two non-compliant citations found in Theodore's bibliography.

The **color coding** in the publication compliance status bar corresponds to the color coding in the article citations list. Article citations that are compliant with the NIH Public Access Policy have the Public Access Compliance information color coded in **green** and they have a PubMed Central article ID (PMCID) associated with the article citation. In the example below, four awards are found to be associated to the article. Additionally, users have the option to enter link information for their research datasets by clicking the **bulk dataset** button and entering dataset identifiers such as repository ID, for example Dryad ID, or dataset DOI. Dataset links are included in PMC in the corresponding article full text page.

| Shigeta K, Datta M, Hato T, Kitahara S, Chen IX, Matsui A, Kikuchi H, Mamessier E,<br>Aoki S, Ramjiawan RR, Ochiai H, Bardeesy N, Huang P, Cobbold M, Zhu AX, Jain RK,<br>Duda DG. Dual Programmed Death Receptor-1 and Vascular Endothelial Growth | Public Access Compliance Complete. PMCID: PMC7000304 |                |  |
|----------------------------------------------------------------------------------------------------|------------------------------------------------------|----------------|--|
| Factor Receptor-2 Blockade Promotes Vascular Normalization and Enhances                                                                                                    | 4 Awards                                             | % Link dataset |  |
| Antitumor Immune Responses in Hepatocellular Carcinoma. Hepatology. 2020                                                                                                    |                                                      |                |  |
| Apr;71(4):1247-1261. doi: 10.1002/hep.30889. Epub 2019 Oct 14. PubMed PMID:                                                                                                    |                                                      |                |  |
| 31378984; PubMed Central PMCID: PMC7000304.                                                                                                    |                                                      |                |  |

Citations that have the Public Access Compliance information color coded in red are either non-compliant or not defined. Non-compliant article citations have awards associated to them, but the research article manuscripts have not been submitted to the NIH Manuscript Submission (NIHMS) system. Non-compliant article citations do not display a PMCID. The compliance process can be started by clicking "Edit Status."

> Samaha H, Pignata A, Fousek K, Ren J, Lam FW, Stossi F, Dubrulle J, Salsman VS, Krishnan S, Hong SH, Baker ML, Shree A, Gad AZ, Shum T, Fukumura D, Byrd TT, Mukherjee M, Marrelli SP, Orange JS, Joseph SK, Sorensen PH, Taylor MD, Hegde M, Mamonkin M, Jain RK, El-Naggar S, Ahmed N. A homing system targets therapeutic T cells to brain cancer. Nature. 2018 Sep;561(7723):331-337. doi: 10.1038/s41586-018-0499-y. Epub 2018 Sep 5. PubMed PMID: 30185905:

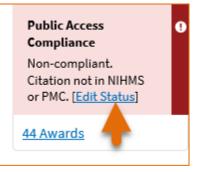

Not defined citations do not have awards associated to them and they do not display a PMCID. Citations that are not defined need to be identified as publications supported by NIH grants; click "Edit Status" to confirm that an article was partly or wholly supported by NIH grants. NIH funding information can be added to not defined citations by clicking the "Add award" button.

Piñero JC, Souder SK, Smith TR, Fox AJ, Vargas RI. Public Access ? Ammonium Acetate Enhances the Attractiveness of a Variety Compliance of Protein-Based Baits to Female Ceratitis capitata (Diptera: Not defined [Edit Tephritidae). J Econ Entomol. 2015 Apr;108(2):694-700. doi: Status] 10.1093/jee/tov046. Epub 2015 Mar 18. PubMed PMID: + Add Award 26470180.

Publications or products newly submitted to the NIHMS are considered in process and display the Public Access Compliance information color coded in **blue**. Note that the citation below has been assigned an NIHMS article ID number.

| Nia HT, Munn LL, Jain RK. Mapping Physical Tumor<br>Microenvironment and Drug Delivery. Clin Cancer Res. 2019<br>Jan 10;. doi: 10.1158/1078-0432.CCR-18-3724. [Epub ahead of<br>print] PubMed PMID: 30630829; NIHMSID:NIHMS1518172. | Public Access<br>Compliance<br>In process at NIHMS.<br>NIHMS ID:<br><u>NIHMS1518172 [Edit</u><br><u>Status]</u> |  |
|----------------------------------------------------------------------------------------------------|----------------------------------------------------------------------------------------------------|--|
|                                                                                                    | 49 Awards                                                                                                    |  |

Publications or products that are not funded by NIH grants, or were accepted for publication prior to April 7, 2008 (not covered by the NIH Public Access Policy), are marked as "Not Applicable-Exempted."

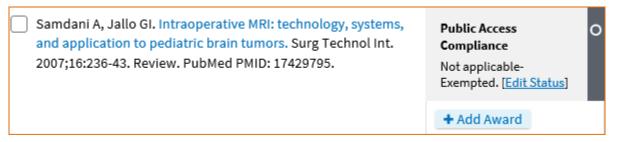

The Sort by filter has an option to help you organize your citations by Public Access Compliance.

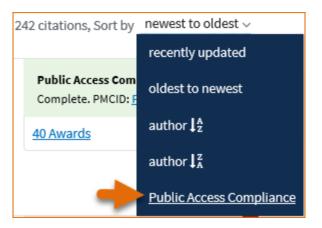

When selecting to **sort** article citations by **public access compliance**, the group of not defined citations will move to the top, followed by non-compliant citations, compliance in process, compliance complete, and last, not applicable-exempted article citations.

#### **Initiating Public Access Compliance**

Initiate the compliance process in My Bibliography, for not defined or non-compliant citations, by clicking "Edit Status" to activate the pop-up wizard.

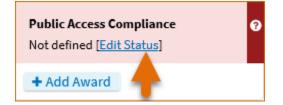

Citations that are not defined (citations that do not have grant associations) need to be identified as publications of research activities supported by NIH grants.

| Edit Public Access Compliance Status                    |      | ×      |
|---------------------------------------------------------|------|--------|
| Did the NIH support this citation, in whole or in part? |      |        |
| ⊖ Yes                                                   |      |        |
| ○ No                                                    |      |        |
|                                                         | Save | Cancel |

Citations that are non-compliant (citations that have NIH grant associations) will be directed to a compliance status pop-up form where you will be able to begin an article submission to the NIH Manuscript Submission

program (NIHMS), provide the NIHMS ID for your publication to change article compliance status to in process, confirm that other arrangements have been made with journal publishers or PubMed Central, or determine if your articles are exempt from the NIH Public Access policy.

| Edit Public Access Compliance Status                                                                                                    |
|----------------------------------------------------------------------------------------------------|
| At least one NIH grant is associated with this citation.                                                                                                    |
| Access Policy requires scientists to submit final, peer-reviewed journal manuscripts that arise from NIH funds to the digital archive PubMed Central upon acceptance for publication. (See <u>Determine</u> <u>Applicability</u> for full details.) Please submit the final manuscript sent to your publisher or indicate that this publication is exempt from the policy. |
| We do not have a record of this citation in NIH Manuscript Submission system (NIHMS). Please choose from the following:                                                                                                    |
| O Begin submission in the NIHMS.                                                                                                    |
| This citation has been submitted. NIHMS ID:                                                                                                    |
| Arrangements have been made for a <u>publisher on this list</u> to send the final published article directly to PubMed Central. ( <u>Method B</u> )                                                                                                    |
| O This citation does not need to be submitted under NIH Public Access because:                                                                                                    |
| Publication was not peer reviewed.                                                                                                    |
| Publication was accepted for publication before April 7, 2008.                                                                                                    |
| Publication was written in a script other than Latin (e.g., Russian, Japanese).                                                                                                    |
| Publication was not <u>directly supported by</u> NIH funds active in FY08 or beyond.                                                                                                    |
| Save Cancel                                                                                                    |

### **Associating Funding to your Publications**

Assign Awards is a My Bibliography feature that is used to associate NIH or HRA (Health Research Alliance) awards to article citations and to search for awards using a grant number, award title, or grantee name. To associate multiple article citations with awards at once, select the citations you wish to associate to awards, click

Manage citations and select "Manage awards."

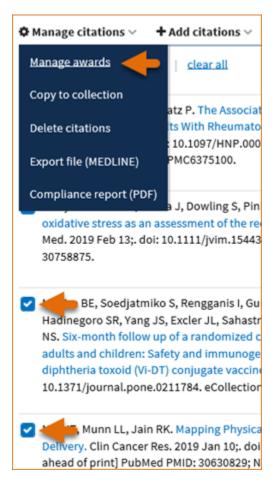

Select the appropriate funding institution tab and choose the pertinent award ID(s) from the award list presented to you in either **"My awards"** or **"Other awards."** Your selections will be saved automatically. To remove awards from your citations, uncheck the checkbox next to an award. Your citations will be updated immediately.

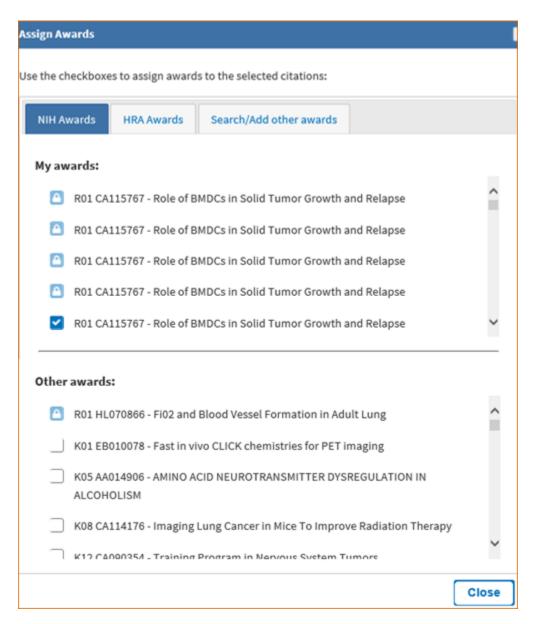

The "My awards" section displays a list of awards associated with your personal profile. The "Other awards" section displays awards that are not associated directly with your personal profile but have been linked to citations found in your My Bibliography collection. In some cases, it is not possible to deselect awards in the Assign Awards tool. For example, if a grant association was created in the NIHMS system or if a grant was linked to one of your citations by the grant owner, in both cases the award checkboxes will be locked, shown by a padlock icon [2]. Mouse over the padlock icon to check whether to contact the NIH Public Access office or the NIHMS help desk for assistance in removing locked award associations for your citations.

It is also possible to **associate individual citations to awards** by clicking the **+**Add Award button and selecting the pertinent award ID(s) in "My awards" or "Other awards" lists. Your selections will be saved automatically.

Parsons EL, Stratton RJ, Cawood AL, Smith TR, Elia M. Oral nutritional supplements in a randomised trial are more effective than dietary advice at improving quality of life in malnourished care home residents. Clin Nutr. 2017 Feb;36(1):134-142. doi: 10.1016/j.clnu.2016.01.002. Epub 2016 Jan 11. PubMed PMID: 26847947. Public Access Compliance Not defined [Edit Status] + Add Award In the **"Search/Add other awards"** tab, you can search for awards using a grant number, award title, or grantee name. The search box includes an auto-complete feature, which provides a list of possible grant number or grantee name matches.

| Assign Awards                                                |     | ×     |
|--------------------------------------------------------------|-----|-------|
| Use the checkboxes to assign awards to the selected citation | is: |       |
| NIH Awards Search/Add other awards                           |     |       |
| Grant Number                                                 |     |       |
| R01 HL                                                       | ×   |       |
| R01 HL0 (7250)                                               |     |       |
| R01 HL10 (671)                                               |     |       |
| R01 HL11 (912)                                               |     |       |
| R01 HL12 (955)                                               |     |       |
| R01 HL13 (1308)                                              |     |       |
| R01 HL14 (491)                                               |     |       |
| Search Clear                                                 |     | Close |

A list of grantee names affiliated with the selected grant number will be provided. Check the award(s) you wish to associate to a citation in your bibliography and the selected award(s) will be automatically saved in the "Other Awards" section. Afterwards you will be able to associate the newly selected awards to other citations in your bibliography.

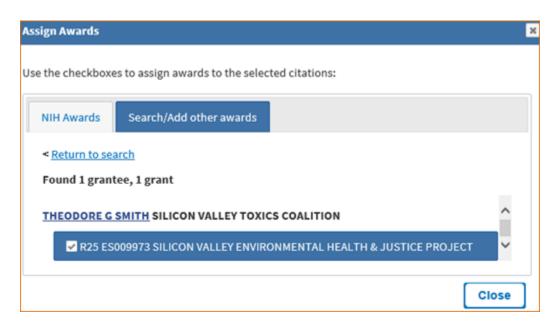

#### Filtering your Publications by Awards and by Citation Status

**Filter citations** is a feature of My Bibliography that helps you limit citation results by awards associated to your publications. Filter citations lists all the grants associated with your citations that are stored in My Bibliography. Click "Filter citations" and select one or more awards by which to limit your citation results.

| Add citations 🗸 🕈 Add citations 🗸 🕇 Filter citations 🗸                                                                                                    |                                                                                                    |                          |  |  |
|----------------------------------------------------------------------------------------------------|----------------------------------------------------------------------------------------------------|--------------------------|--|--|
|                                                                                                    | BY AWARD                                                                                                    | BY CITATION STATUS       |  |  |
| Shigeta K, Datta M, Hato T, Kitahara S, Che<br>S, Ramjiawan RR, Ochiai H, Bardeesy N, Hu<br>DG. Dual PD-1 and VEGFR-2 blockade prom<br>anti-tumor immune responses in HCC. Hep<br>10.1002/hep.30889. [Epub ahead of print] F<br>NIHMSID:NIHMS1044819.                                                                                                    | <ul> <li>P01 CA080124</li> <li>R01 CA085140</li> <li>R01 CA115767</li> <li>R01 CA126642</li> <li>R01 CA163815</li> </ul>                         | Public<br>Private<br>dis |  |  |
| Murphy JE, Wo JY, Ryan DP, Clark JW, Jian<br>Blaszkowsky LS, Ferrone CR, Parikh AR, We<br>Corcoran RB, Ting DT, Faris JE, Zhu AX, Goy<br>Talele N, Jain RK, DeLaney TF, Duda DG, Bo<br>TS. Total Neoadjuvant Therapy With FOLFI<br>Followed by Chemoradiotherapy for Local<br>Clinical Trial. JAMA Oncol. 2019 Jul 1;5(7):1<br>10.1001/jamaoncol.2019.0892. PubMed PM<br>PMC6547247. | <ul> <li>R01 CA194535</li> <li>R01 CA208205</li> <li>✓ R01 DK103879</li> <li>R13 CA119852</li> <li>R24 CA085140</li> <li>R35 CA197743</li> </ul> | lic<br>pl<br>ar          |  |  |
| Datta M, Coussens LM, Nishikawa H, Hodi F<br>Microenvironment to Improve Immunothe<br>Combination Therapies. Am Soc Clin Oncol<br>10.1200/EDBK_237987. Epub 2019 May 17.<br>PMCID: PMC6596289.                                                                                                    | T32 CA073479                                                                                                    | Reset Apply              |  |  |

Use **filter citations** to limit results by citation status either public or private. Citations labeled "private" do not display in your My Bibliography public view page. See, Making Citations Private.

### **Viewing New Citations Linked to your Awards**

My Bibliography will notify award owners when citations have been associated to their awards and added to their My Bibliography collection. Once a citation is associated to a grant in My Bibliography or the association is made via the NIH Manuscript Submission system, the article-grant association will be included in the corresponding PubMed citation, and it will be linked to the grant in the NIH research activities database as well.

My Bibliography will automatically add PubMed citations to your bibliography based on new associations made to grants awarded to you. A message will be displayed, which will provide a link to review the newly linked citations. In the image below, 82 article citation-award associations were found. The alert message will remain until it is dismissed by clicking the X on the right.

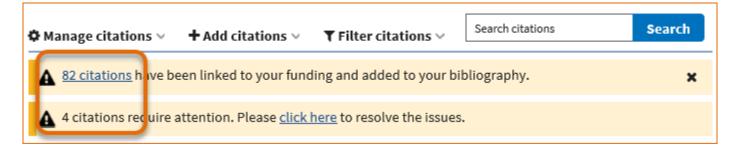

For citations created manually, My Bibliography will look for citations newly added to PubMed and it will alert you to the matches it found. In the image above, the second alert lists 4 citation matches found. A link is provided to view the citation matches and to either confirm or reject them. In the cases where manually created citations differ significantly from the article citation provided by the journal publisher to PubMed, it is possible that a match would not be found. In those cases, delete the manually created citations and use "+Add citations" to add citations directly from PubMed.

#### Note:

- Grant owners can remove article-grant associations made by other users.
- In the case of citations created manually in My Bibliography, only grant owners can associate their grants to these citations.

### Creating an Award Compliance Report PDF for your Bibliography

Citations stored in My Bibliography can be selected and compiled into a report in PDF format. Select the citations you wish to include in your report and choose the option "Compliance report (PDF)" in \*Manage citations.

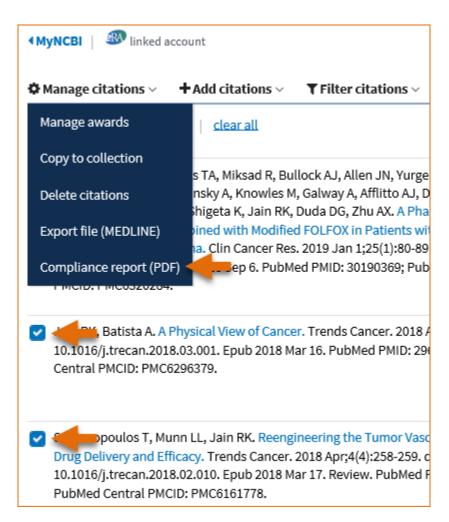

It is possible to sort citations by public access compliance before selecting citations to include a compliance report, select the option "Public Access Compliance" in the Sort by drop-down list.

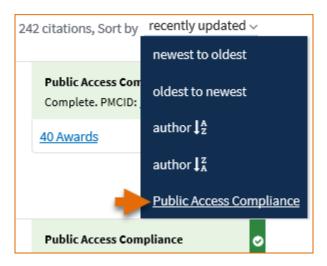

To select all citations included in your My Bibliography collection, check the box immediately below <sup>©</sup>Manage citations and click the "Select all xxxx" link.

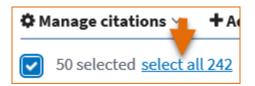

In the Export - PDF report pop-up, enter the First, Middle, and Last name to appear in the report and a starting page number. Do not enter a page number if you prefer to enter the page numbers directly on the report pages.

| Export - PDF report                                                | × |
|--------------------------------------------------------------------|---|
| PI's First Name:                                                   |   |
|                                                                    |   |
| PI's Middle Name:                                                  |   |
| PT'S MIDDle Name:                                                  |   |
|                                                                    |   |
| PI's Last Name:                                                    |   |
|                                                                    |   |
| Starting Page Number:                                              |   |
|                                                                    |   |
| [Note: Please leave the page number empty if you want to fill then | n |
| out manually.]                                                     |   |
| Download PDF                                                       |   |

The resulting PDF will have the information entered in the First, Middle and Last Name fields on the upper right corner of all the pages included in the report. The compliance status will be shown in the first column and the corresponding citations will be listed in the second column. Pagination will be displayed at the bottom of the page.

## **Sharing My Bibliography**

Citations stored in My Bibliography can be shared with others using the personal public URL found in your My Bibliography collection. The My Bibliography public page displays all the citations currently stored in your My Bibliography collection that are not labeled as private (see Making Citations Private). Citations in this public page can be sorted by recently updated, newest to oldest, oldest to newest, author name in descending or ascending order.

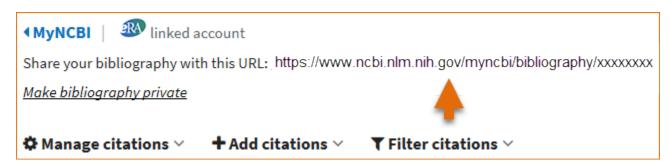

- Any time someone uses the My Bibliography public URL to see a My Bibliography collection; retrieval will include all the citations currently stored in My Bibliography except for citations labeled "private" or labeled "Other citations." The **Other Citations** collection is no longer supported in My Bibliography 3.0 and these citations do not display in users My Bibliography public page.
- Adding or deleting citations does not require an update to the My Bibliography public URL.

### Adding Delegates in My Bibliography

My Bibliography users can grant access to other persons (delegates) to view and manage their My Bibliography collection. The delegates will then be able to add or to remove citations in a collection and they will be able to associate citations to grants as well. Delegate invitations are initiated by NCBI account owners.

The option to **add a delegate** is available in the My NCBI account settings page. To add a delegate to manage your My Bibliography collection:

1 Log in to your NCBI account and click on your username (top right corner of page) to access the Account Settings page. The Account Settings page can also be accessed in My Bibliography by clicking on your username (top right corner) and selecting "Account Settings."

| ACCOUNT                        | × |
|--------------------------------|---|
| Logged in as:<br>theorsm       |   |
| Dashboard (My NCBI)            |   |
| Publications (My Bibliography) |   |
| Account settings               |   |
| Log out                        |   |

2. Go to the "Delegates" section and click "Add a Delegate."

| )e | legates                 |                 |                 |         |        |
|----|-------------------------|-----------------|-----------------|---------|--------|
|    | My NCBI User Name       | E-mail          | My Bibliography | SciENcv | Remove |
|    | twoduckies              | her@gmail.com   | $\checkmark$    |         | X      |
|    | (Awaiting confirmation) | gjung@gmail.com |                 |         | ×      |
| A  | dd a Delegate 🔶         |                 |                 |         |        |

3. Enter the delegate's e-mail address and click OK.

4. Your delegate will receive an e-mail with a URL that leads to an access confirmation page. After a delegate confirms the connection to your account, access to the account will be enabled.

Note:

• The Delegates section of the Account Settings page displays a list of all the delegates granted access to your My Bibliography collection.

• In the Delegates section you may add or remove delegates as well as modify the access granted.

## **Confirming a My Bibliography Connection for Delegates**

Delegates are persons who are granted access by My Bibliography collection owners to view and manage their bibliographies. Delegates can add and remove citations in My Bibliography and check whether a publication is compliant with the NIH Public Access policy.

Delegate invitations are initiated by My Bibliography collection owners. The collection owners log in to their My NCBI accounts and select to add a delegate. A confirmation e-mail will be sent to the delegate(s) added to the NCBI account.

To confirm the connection:

- 1. Delegates must sign into their personal NCBI account **before** replying to the confirmation e-mail. To register for a NCBI account, go to https://www.ncbi.nlm.nih.gov/account/
- 2. Respond to the confirmation e-mail from NCBI by clicking on the URL provided.
- 3. Click on the "Confirm Connection" button. Under Collections you should see a link for the bibliography for which you are a delegate along with a link to your personal bibliography. Note that these are separate bibliographies.

| Delegate for Account Owner Username                                                                                              |      |
|----------------------------------------------------------------------------------------------------|------|
| Delegation Confirmation for My Bibliography and SciENcv                                                                          |      |
| Owner<br>Username<br>added you as a delegate for their bibliography and SciENcv profile in My NCBL You will be able to view      | /    |
| the bibliography, add citations, remove them, and perform other actions on it as if you w Username                               | will |
| be able to view their SciENcv profile and add information, remove items, and perform other actions on it as if you were Username |      |
| Confirm Connection Decline Connection                                                                                            |      |